# W32-R6240/42/44/53

# エーディーシー

電池評価に! Ver33~

I-V測定/I-V-L測定や

6240A/40B/41A/42 6243/44/47G 6253 直流電圧・電流源/モニタ (1台用)

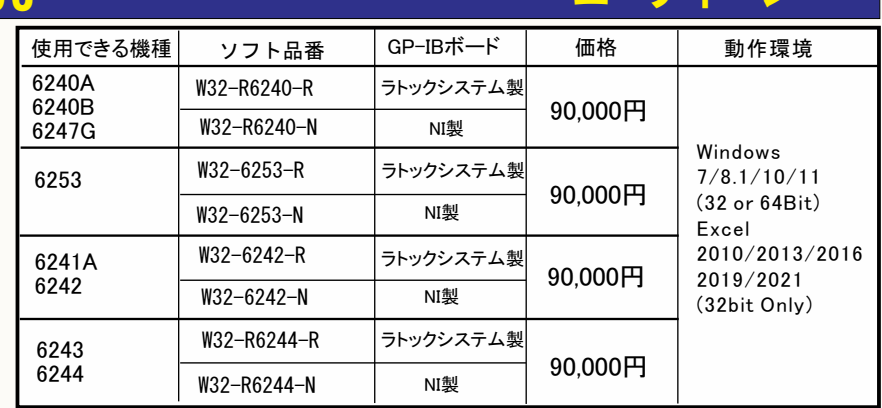

6240A,6240B,6241A,6242,6243,6244,6247G,6253,6254は、<br>エーディーシー社の商標です。

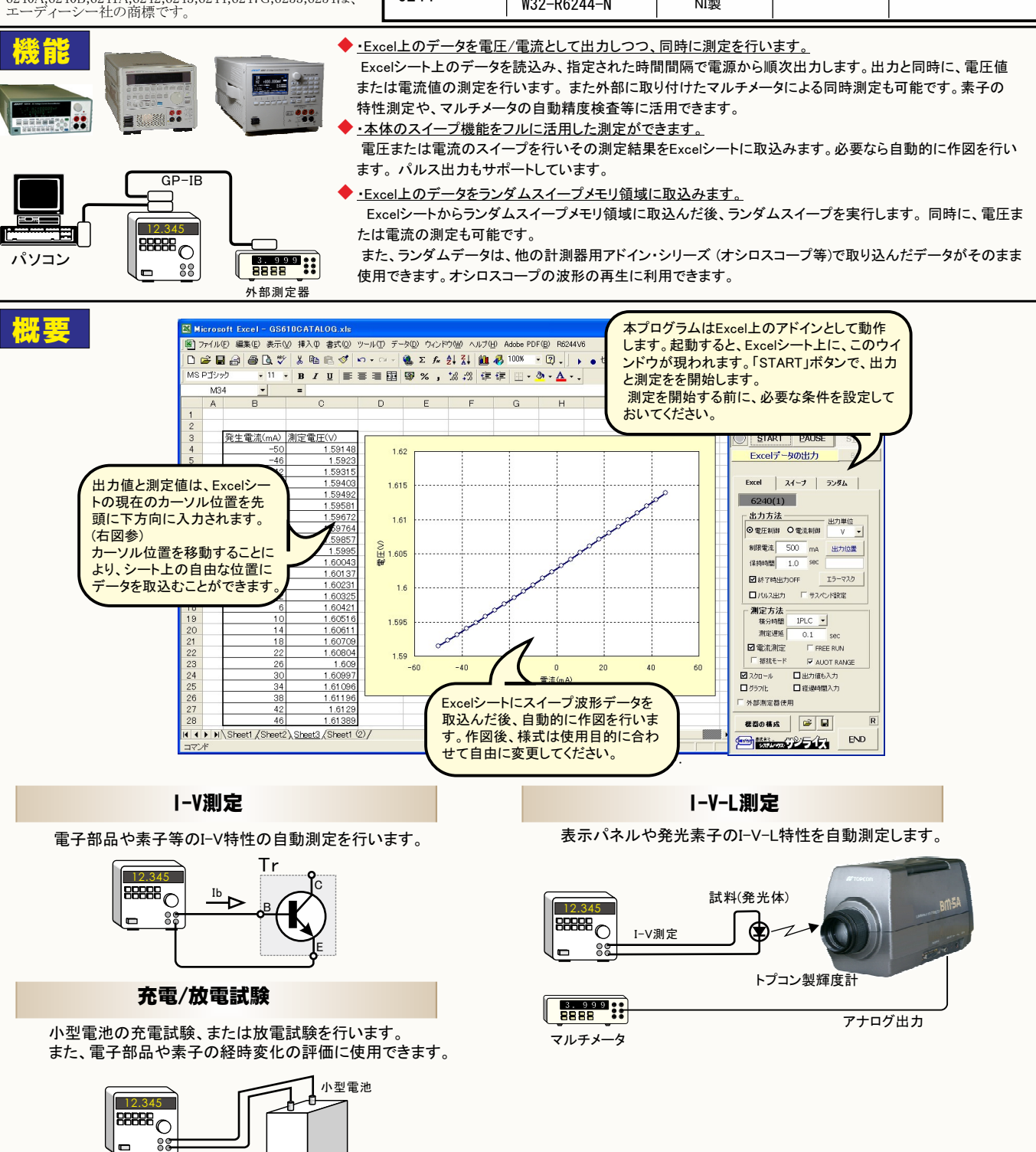

### Excel上のデータなぞりながら出力し、同時に測定する方法

#### <u>Excelシート上のデータをなぞりながら出力した例</u>

事前に出力するデータをExcelシートに入力しておきます。出力するデータは任意の位置に入力可能ですが、Excelシートの上から下方向に入力します。 同じ出力値を繰り返し出力する場合は、出力値の後ろに丸カッコで、繰返し回数を入力してください。

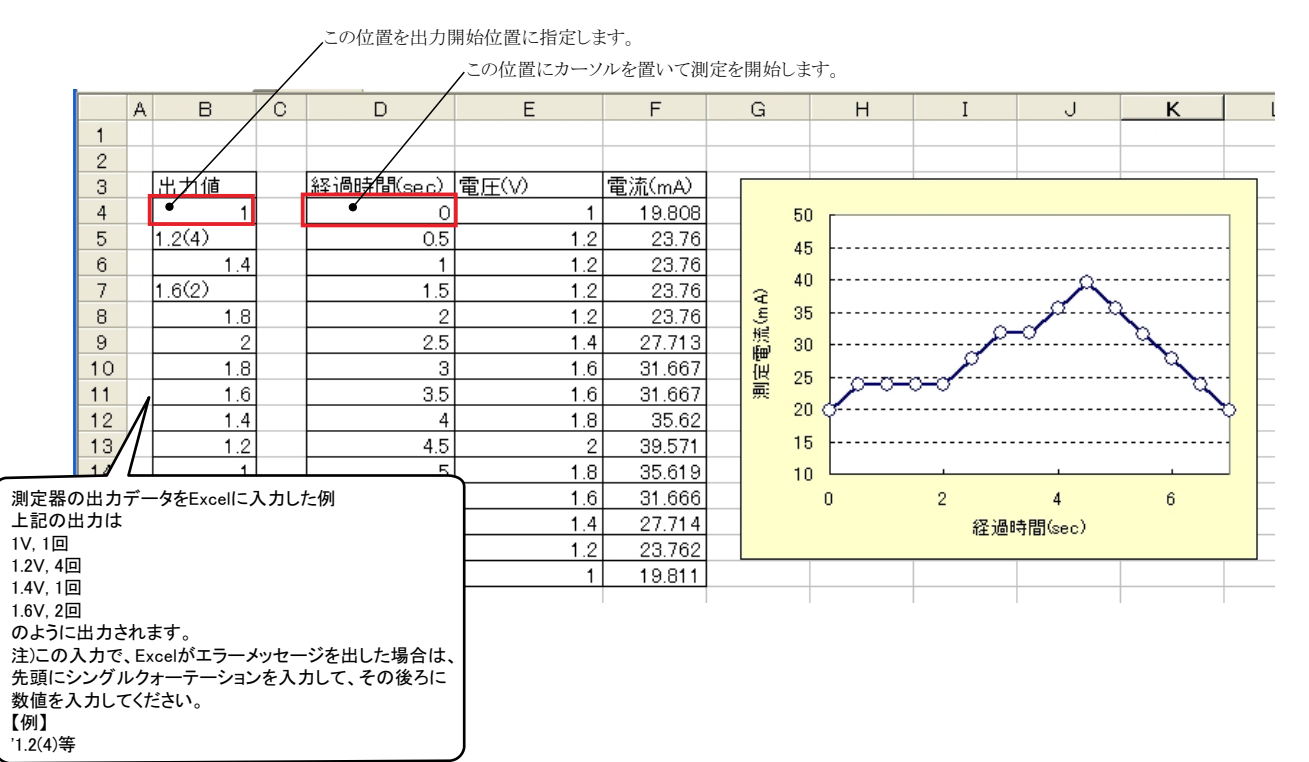

#### 「Excel」タブを選択した後、「START」ボタンで出力及び測定を開始します。

出力する雷圧または電流値を、事前に Excelシートに入力しておく必要があります。 輝度計を併用したI-V-L測定では、こちらを選択します。 また、「出力位置」ボタンで、各機器が出力するExcelシート上のデータ位置先頭を指定してください。 上記設定をした後、「START」ボタンをクリックすると指定位置から 順次下方向にデータが出力され、その測定結果が現在のカーソル位置に入力されます。「出力位置」ボタン参照

> 現在の出力と測定を完了後、一時停止します。 「 PAUSE」を押 したまま、「START」を押すと、ステップ動作になります。 最初に「PAUSE」を押した後に「START」を押しても、ステップ

### Excelデータ出力モード この「Excel」タブが選択されている時に「START」 をクリックすると、Excel上のデータが機器から順じ 出力され、同時に測定が行われます

動作になります。 「 PAUSE」を解除すると、連続出力モードに復 (C)1999...2007 SYSTEMHOUSE SUNRIS 帰します。 「 Excel」タブが選択されたときのみ、有効です。 6244SOL3 Ver10 ■縮→ 使用する機器の型式が表示されます。 画面を縮小表示に切り換えます。 **START** PAUSE **STOR** 括弧内の数値はGP-IBアドレスを表わします .....<br>機器型式とGP-IBアドレスの設定は、「機器の 、出力を中断します。 Excelデータの出力 ۵ 構成」ボタンで行います。 、「PAUSE」状態のとき、1つ前の測定値を削除します。 |Excel | スイーナ | ランダム | 再測定を行う場合に使用します。  $\bullet$  6240(1) 電圧出力する時は、制限電流を入力し電流 出力する時は、制限電圧を入力します Excel上のデータを電圧として出力するか、 出力方法 出力単位 空欄の場合は、機器仕様に順じその出力値 電流として出力するかを設定します。 ◎ 電圧制御 ●◎ 電流制御 V a に対応した最大の制限値に自動的に設定さ れます。 制限電流 ● 500 出力位置。 mA Excel上のデータを出力する時の単位を設定します。 Excel上の 注)6243/44以外の場合は、テキストボックスを データが「100」で、「mV」を設定すると、100mVが出力されます。 保持時間  $1.0$ sec ダブルクリックすると第2制限値の入力が可能です。 エラーマスク **■ 終了時出** 6FF **MARCHINES IN** 出力するデータ先頭位置を指定します。Excel上のカーソルを 回小 νж₩ □ サスペンド設定 出力したい先頭位置に置いてこのボタンをクリックします。 2nd 制限電流 -- 150  $n_A$ 測定方法 下のテキストボックスに、カーソル位置が入力されます。  $^{\circ}$  our テキストボックスへは、直接、手入力も可能です 積分時間  $1PLC$ テキストボックスが空欄の状態では「START」できません。 測定遅延  $0.1<sub>°</sub>$ 必ず設定が必要です  $F$  FREE RUN **团雷流測定** 全データ出力を終了した時、出力をOFFに □ 抵抗モード **E** AUOT RAN します。 ①を参照ください。 □出力値も入力 図スクロール パルス出力の場合にチェックを付けます。 □経過時間入力 ログラブ化 測定の積分時間を設定します。 電圧/電流の出力保持時間を入力します □ 外部測定器使用 あまり正確ではありません。  $\overline{\mathsf{R}}$ 電圧/電流出力後、測定までの遅延時間を入力します。 保持時間 パソコンのタイマで\をカウントします。 様器の構成  $\mathbf{E}$  of よりい\をした<=、この\が\となります。 空欄の場合は、測定後は直ちに次のステップ **END** あまり正確ではありません。パソコンのタイマで時間をカウントします。 | 然気の リンティス ——…<br>へ進みます。

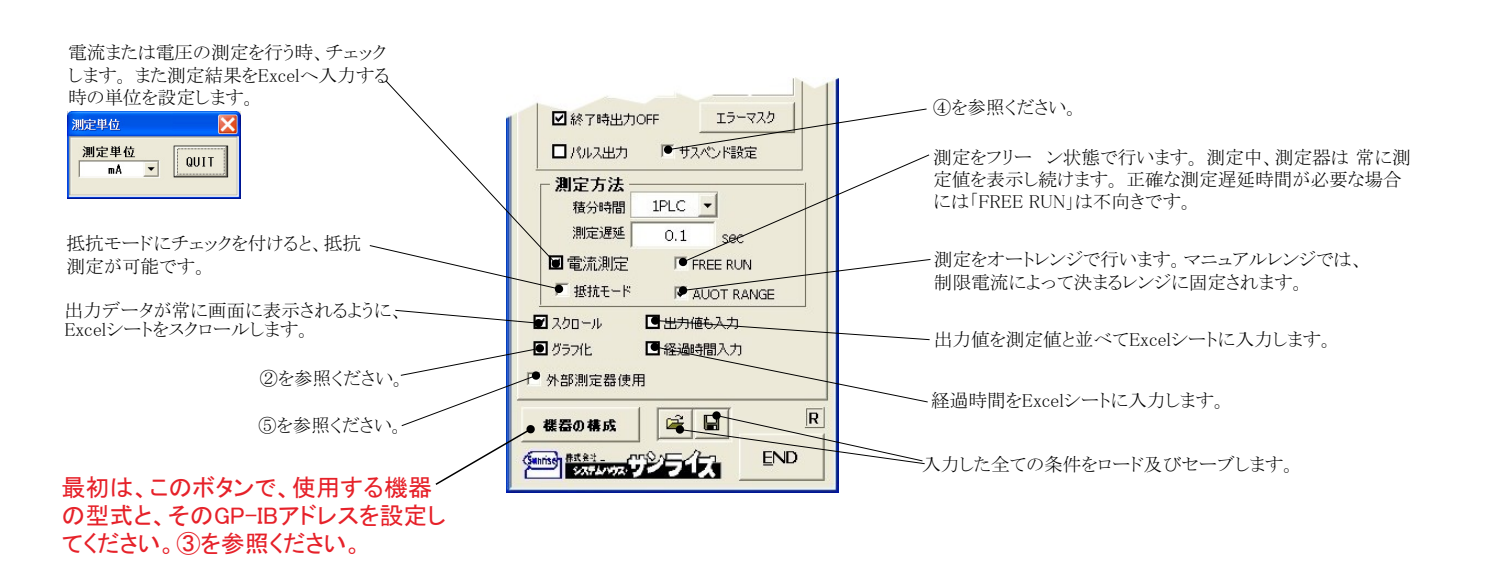

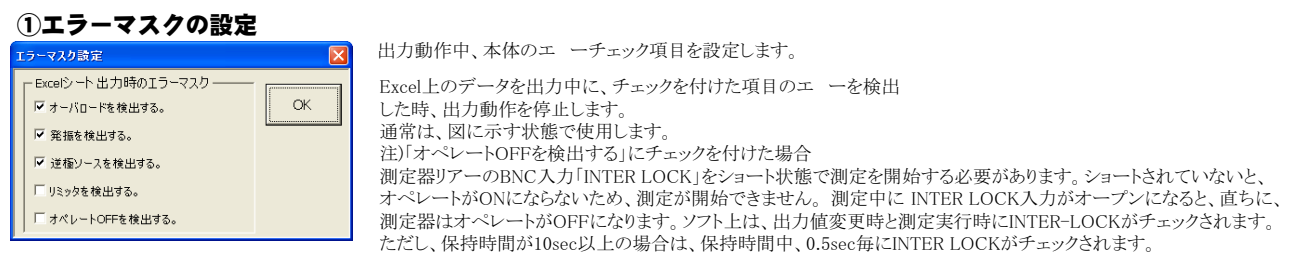

#### ②グラフの作図方法の設定

 $\overline{\mathbf{x}}$ 

Excel出力の作図条件

「Excel」タブを選択し、データ出力を行う場合のリアルタイム作図の方法を設定します。

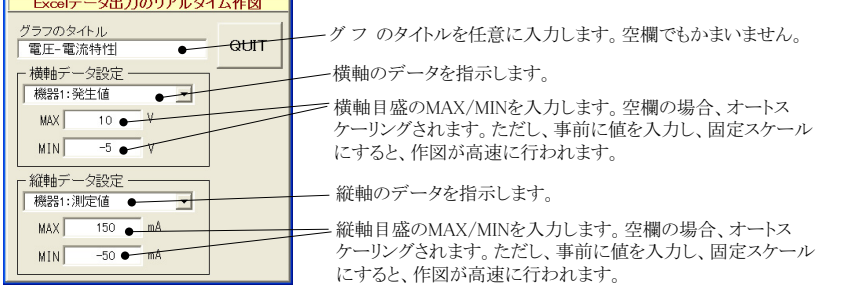

#### 3機器の構成の設定

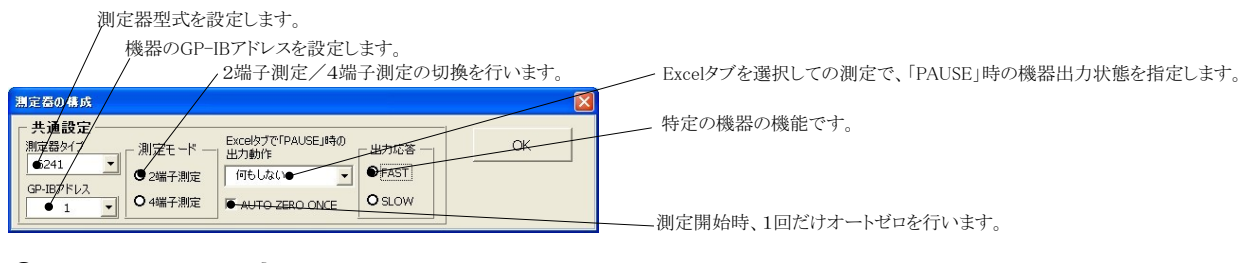

#### 4サスペンド電圧の設定

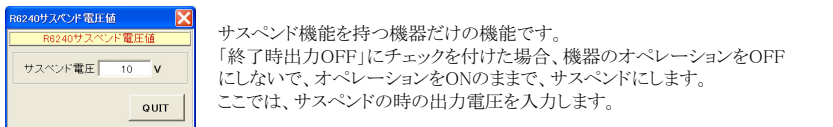

### (5)外部測定器(マルチメータ等)の設定方法

外部測定器とはGP-IBでパソコンと接続されている必要があります。 (下図)

外部測定器から送られてくるデータのフォーマットは、ASCIIであり、複数のデータの場合(Max10個)、データ間はコンマで区切られている必要が あります。

注)全ての測定器との通信を保証するものではありません。

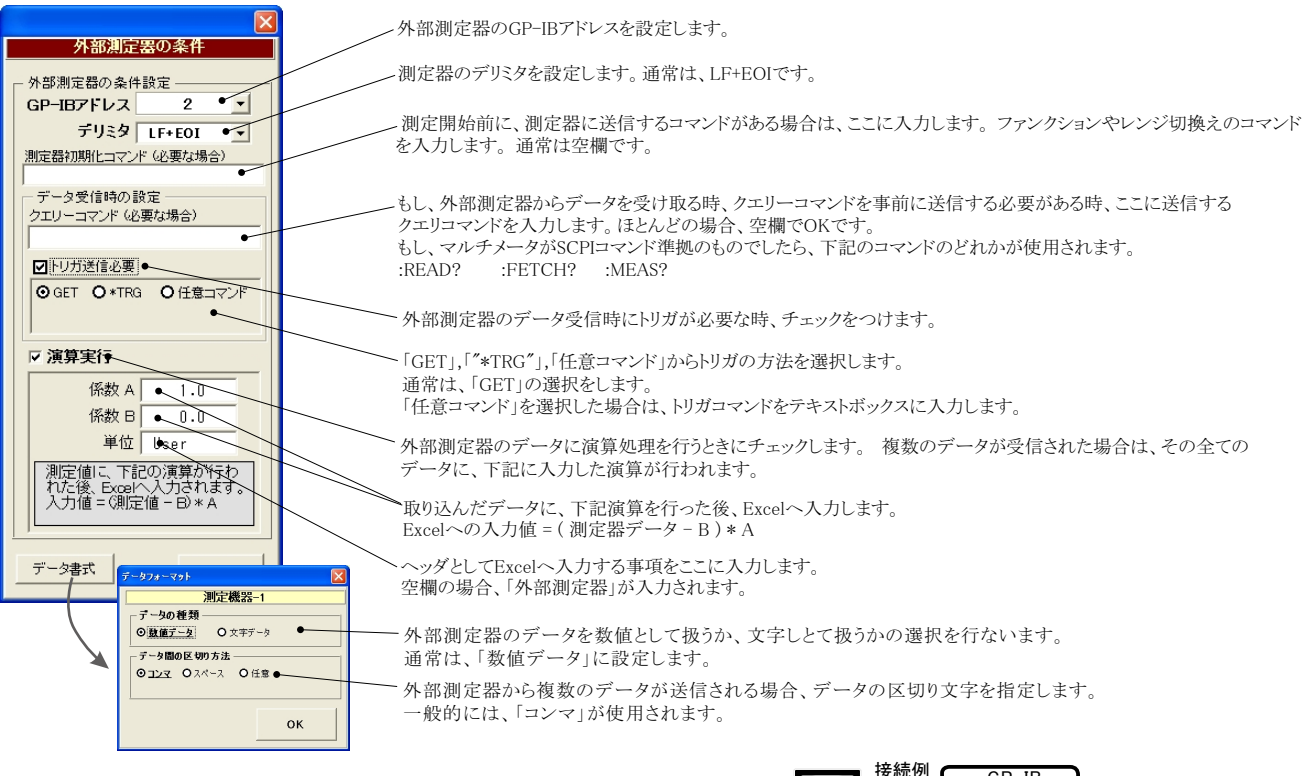

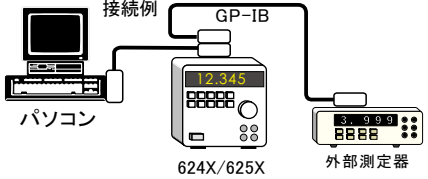

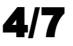

# 幾器本体でのスイープ出力と測定を行う

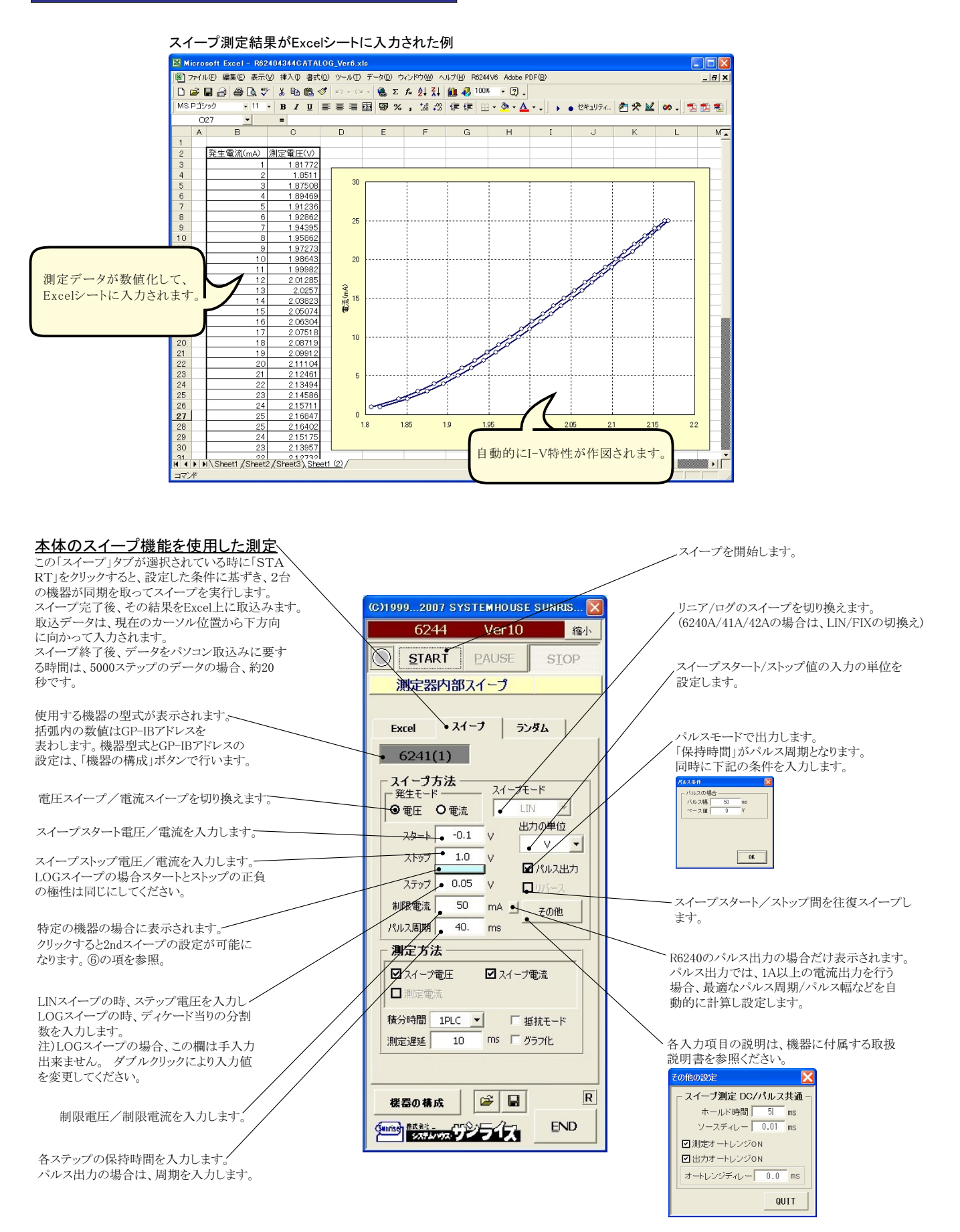

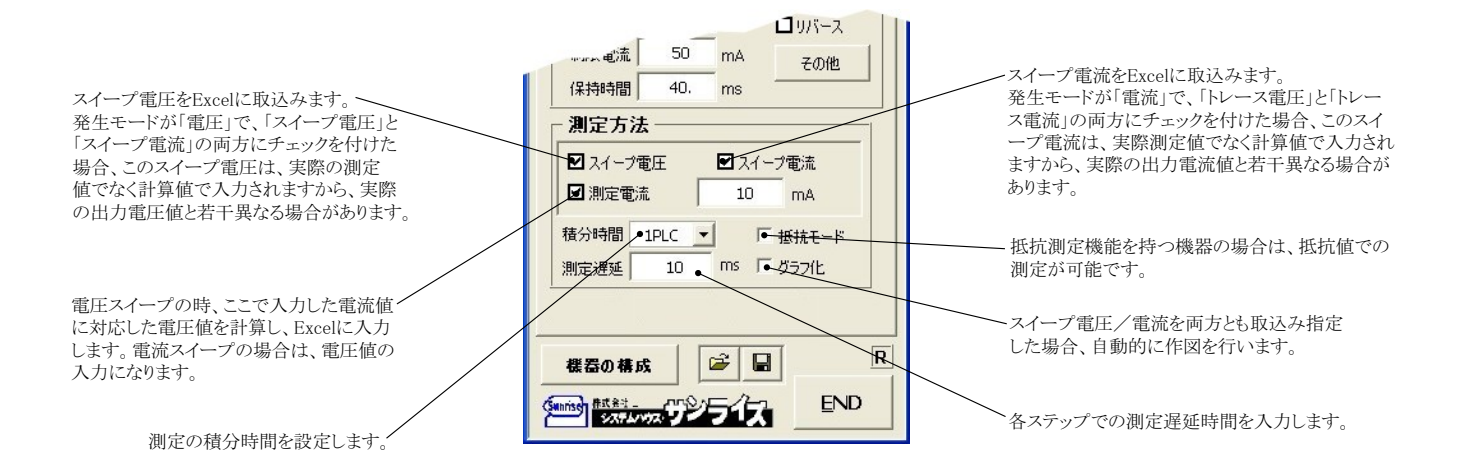

#### ⑥2ndスイープ機能を持つ機器の設定

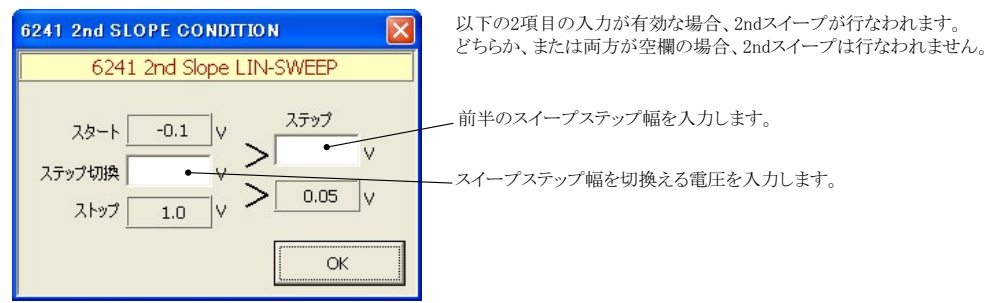

注1) 測定終了後、その測定結果を測定器内部のバッファメモリからExcel上にデータを取り込むのに必要な時間は、4000ステップのデータの 場合、約21secかかります。

注2) スイープ測定に 祭し、保持時間、パルス周期、パルス幅、積分時間、ホールド時間、ソースディレー時間、測定遅延時間、測定のオート レンジ、発生のオートレンジ等の組み合わせにより必ずしも希望の条件設定ができるとは限りません。 できるだけ 安定した測定ができるよ うにするた め、不適切な条件設定で測定を開始しようとしたとき、入力条件を変更する要求が行われます。 適切な測定条件になるように、上記条件を再度調整して、測定を開始してください。

測定器の 取扱説明書を熟読し、発生と測定の制限事項を把握しておくことが大切です。

### Excelデータをランダムメモリに取込、出力と測定を行う

#### ランダム波形でスイープした例

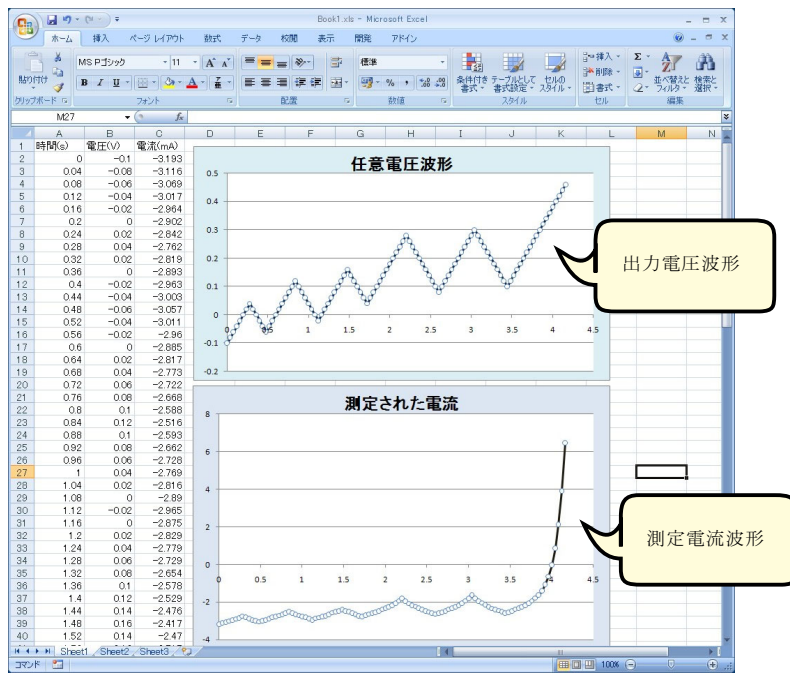

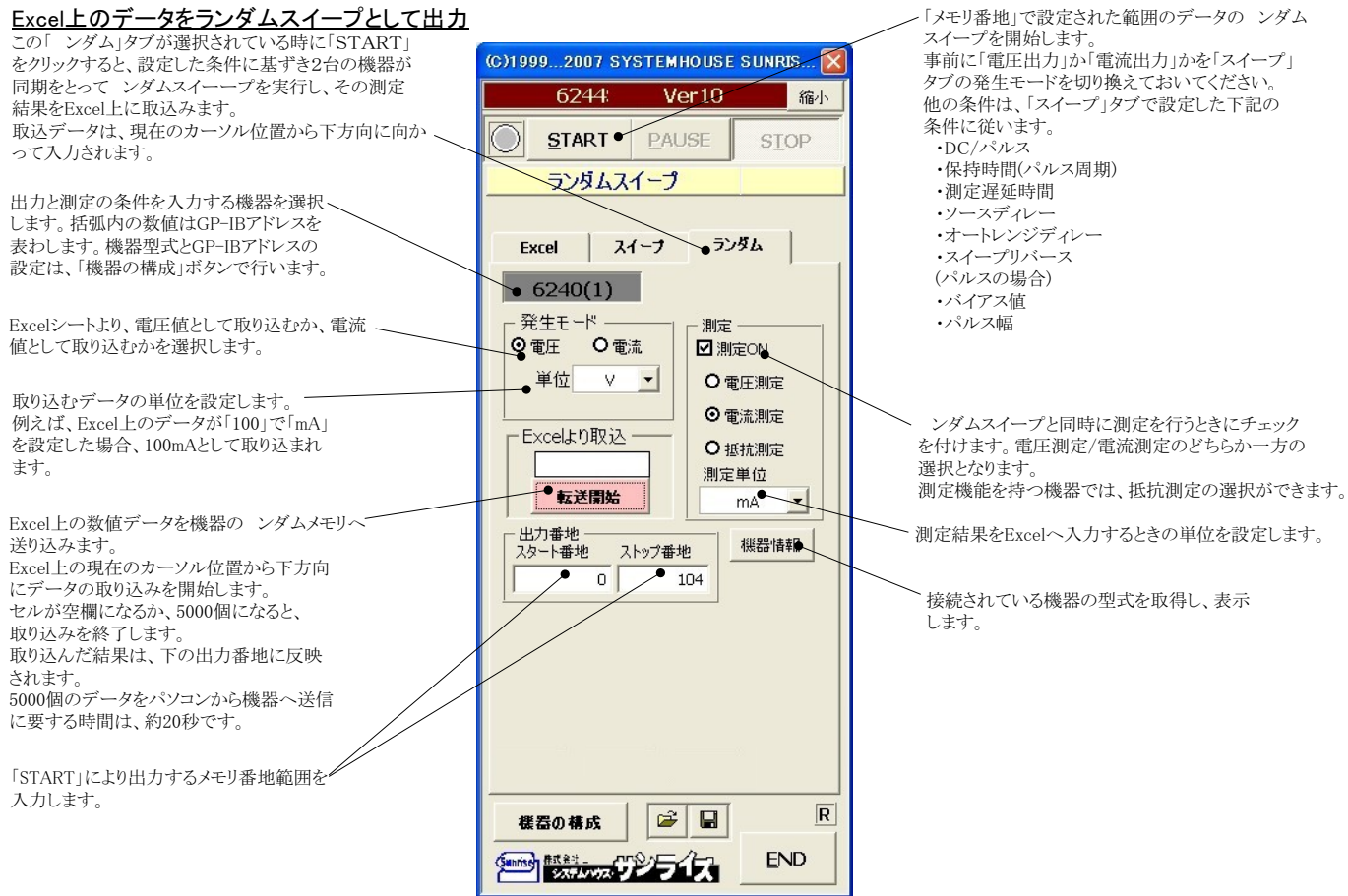